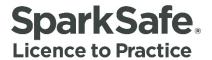

## Main Contractors User Guide

## **Accessing Your Projects**

Please ensure your internet browser is set to Google Chrome at all times when using the SparkSafe LtP System.

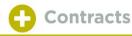

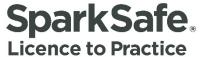

## **Gaining Access to Projects**

Once the contract has been awarded to the main/principal contractor, it is the responsibility of the Client to create the project within the SparkSafe system. To create the project, the Client must input the following information within the SparkSafe system –

- Project Title, Project Number and Location
- Awarded To (Main Contractor)
- Contract Award Date
- Expected Project Start Date & Project End Date
- Maintenance Period

Only those Main Contractors who have registered with SparkSafe will be displayed in the Client search results. Once all the project details have been entered by the Client, this will create a new entry in the Live Project section of both the Client and Main Contractors Member's Area (Fig. 1.1).

Fig. 1.1

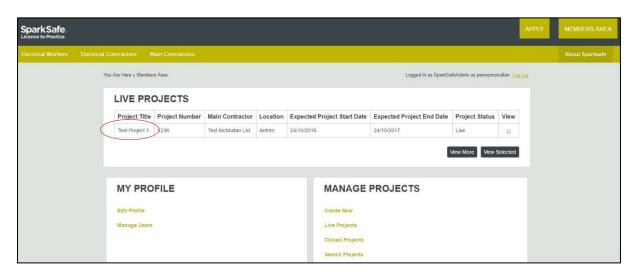

An automated email notification will be issued to the nominated Main Contractor – this will be sent to the Main Contact registered by the Client.

The Live Projects section of the Main Contractors Member's Area will display a maximum of six projects. These will be displayed in date order, newest-oldest.

If users have more than six Live Projects, all Live Projects can be viewed by clicking on the "View More" button or the "Live Project" link within the Manage Projects area (Fig. 1.2).

Fig. 1.2

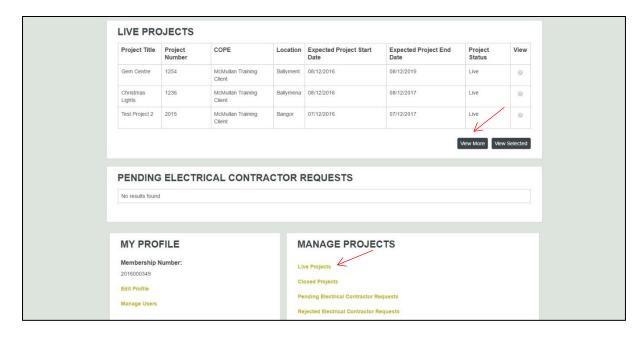

## **Search Projects**

To search for a specific project, users are required to click on the 'Search New' link within the Manage Projects section (Fig. 1.3).

Fig. 1.3

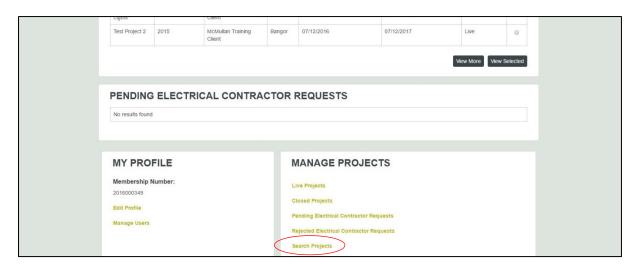

The Main Contractor Project Search screen allows users to search for specific projects. The user can search by any of the given fields contained within this screen (Fig. 1.4).

Fig. 1.4

| COPE:                             |   |                                 |          |
|-----------------------------------|---|---------------------------------|----------|
| Project Title:                    |   |                                 |          |
| Project Status:                   |   |                                 |          |
| Expected Project Start Date From: |   | Expected Project Start Date To: |          |
| dd/mm/yyyy                        |   | dd/mm/yyyy                      | <b>#</b> |
| Expected Project End Date From:   |   | Expected Project End Date To:   |          |
| dd/mm/yyyy                        | 曲 | dd/mm/yyyy                      | m        |

Leaving all of the fields empty and pressing on the "Search" button will show all project data. This screen will display any results from the search criteria (Fig. 1.5).

Fig. 1.5

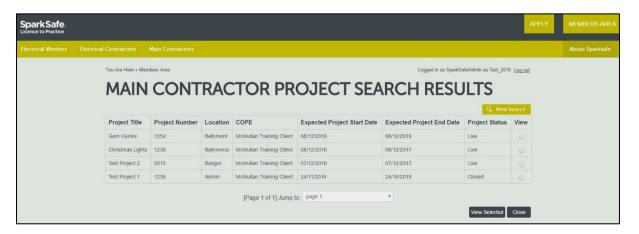

To view more information on a specific project, users are required to select the "View" radio button to the right hand side of the data grid and then click on "View Selected" (Fig. 1.6).

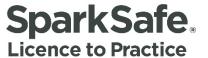

Fig. 1.6

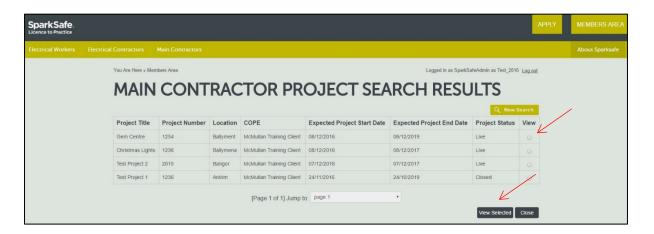

The user will then be directed to the "Project Details Screen". From within this screen, users can modify project details. In the "Modify Project Details Screen", the user can make the following changes –

- Start date
- Expected end date
- Add Electrical Contractors
- Remove Electrical Contractors

Please see the Main Contractors Guide "How to ..... Manage Projects" for further guidance on how manage these changes.